**Dorset Portfolio Management Office** 

Celoxis

Project Updates and Settings

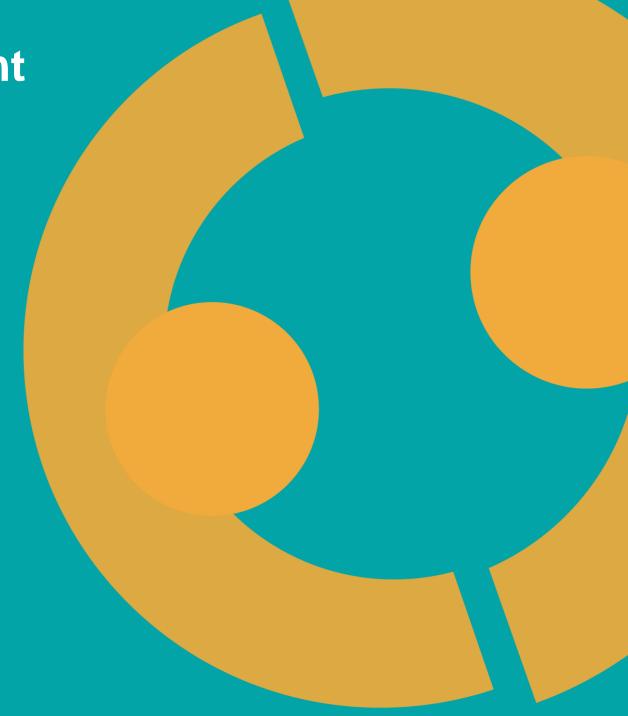

#### **Contents**

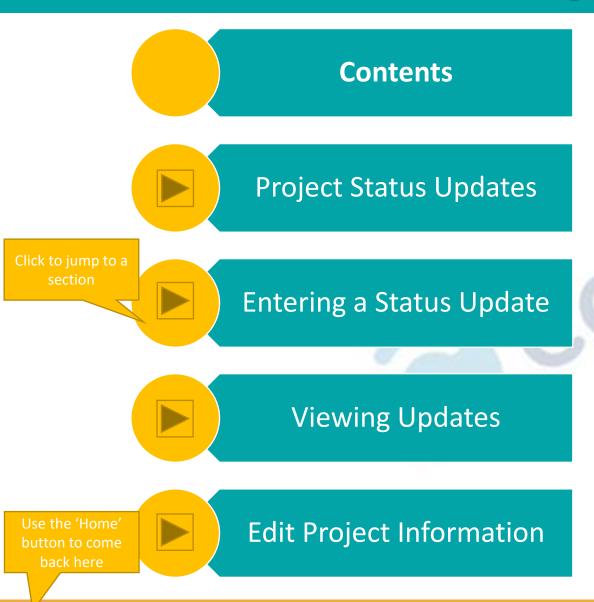

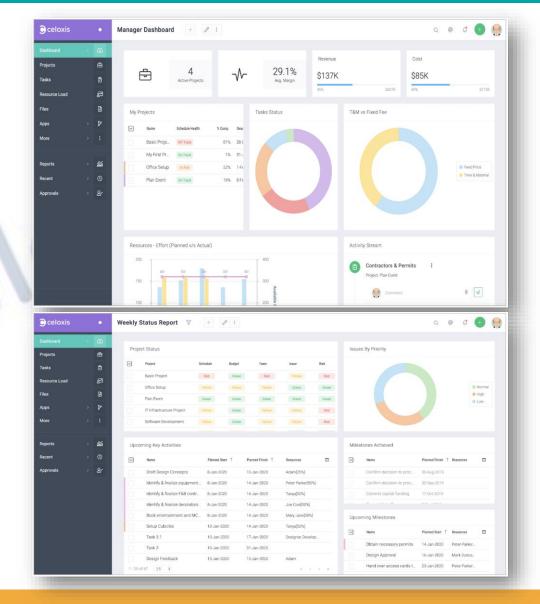

## **Project Status Updates**

We enter monthly status updates for PMO projects as this is our reporting period

In the project screen, go to the 'Project Status Update' tab in the menu.

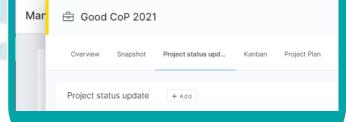

Click 'Add' to enter a new update for the reporting period

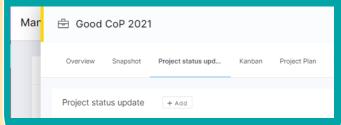

How you enter updates can be relevant to your own reporting periods and needs Or click on a previous update to add more information

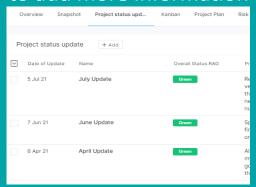

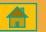

## **Entering A Status Update**

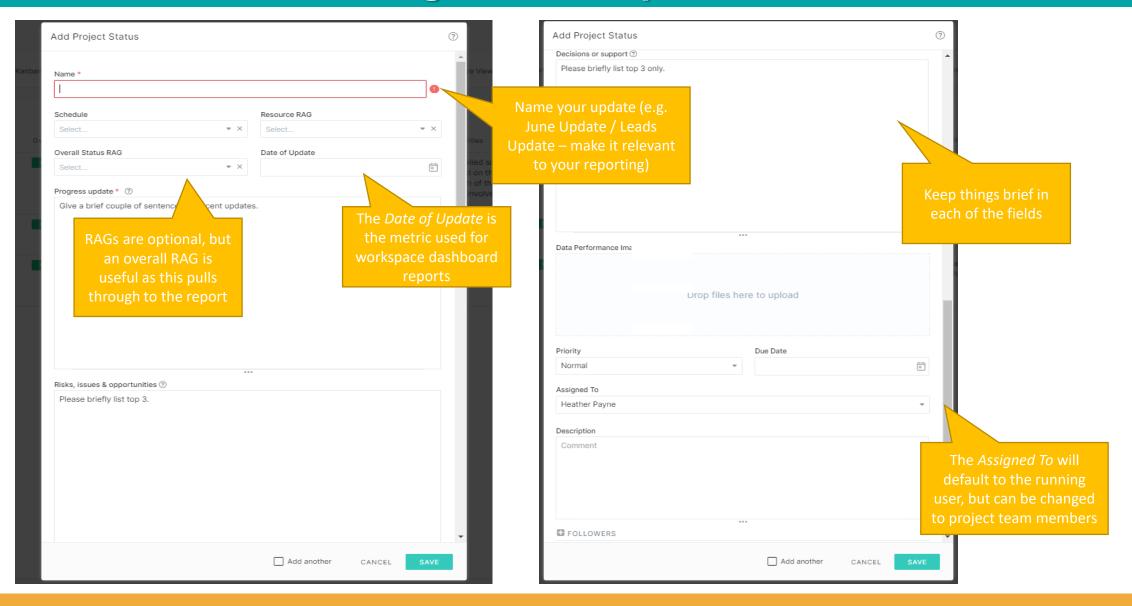

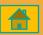

#### **Viewing Updates**

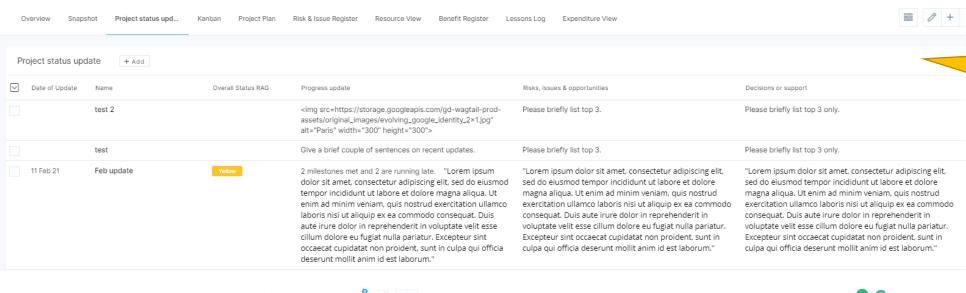

You can view by opening the project and going to *Project Status*Update

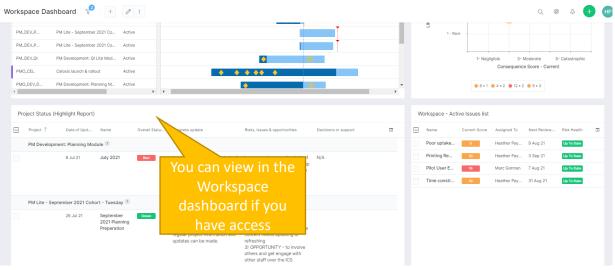

You can also run the *Project*Status (Highlight Report) to
view all of your own project
status updates. This report
cannot be filtered but can be
sorted by project or date of
update

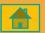

# **Edit Project Information**

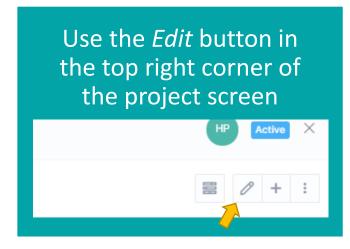

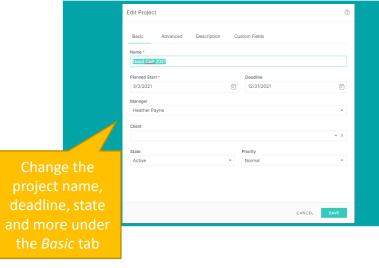

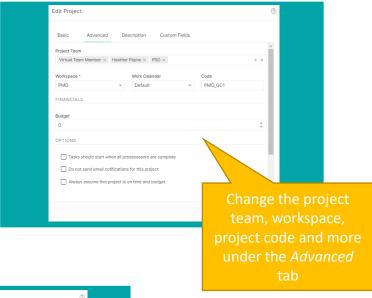

Use the Description tab to add your project description, objectives or any other additional information you would like to record

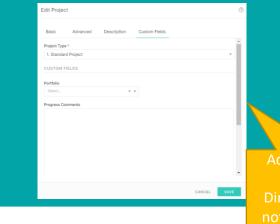

Add your project to a
Portfolio and/or
Directorate. Please do
not change the *Project*Type or add to *Progress*Comments

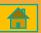